# Datalogging **convisopro (conviso)**

Auswertesoftware für solarthermische Anlagen

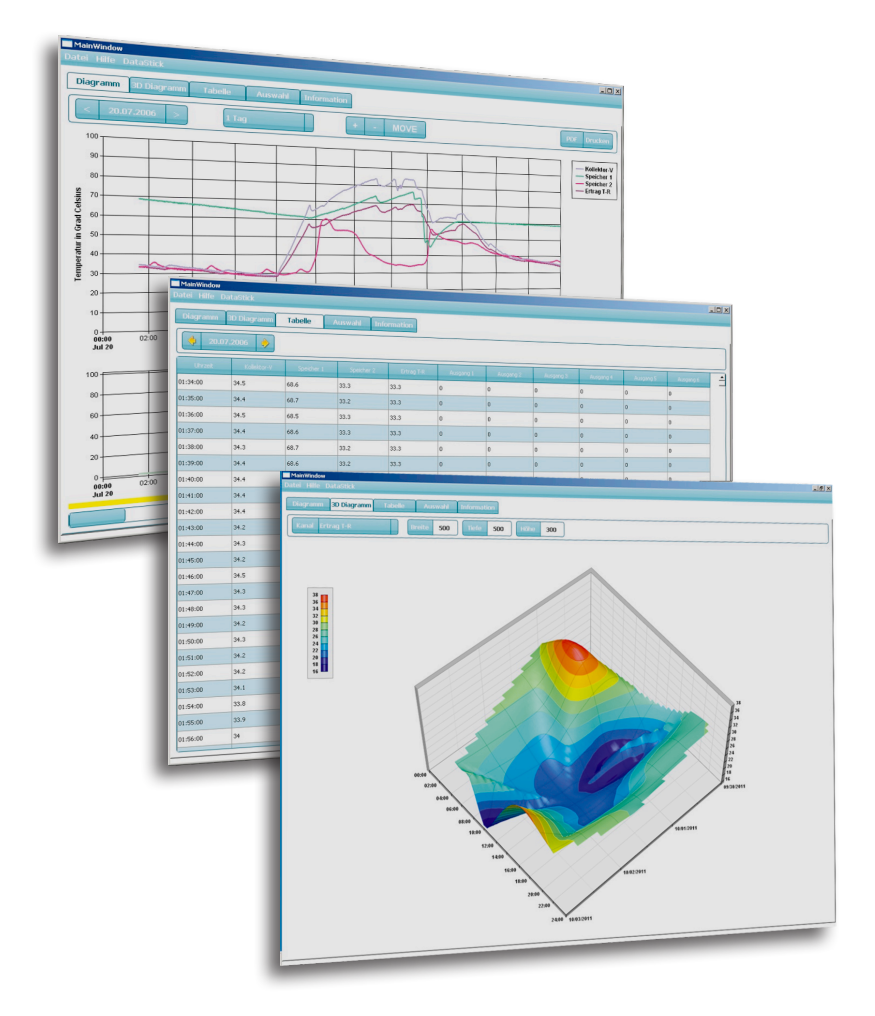

#### **Inhalt**

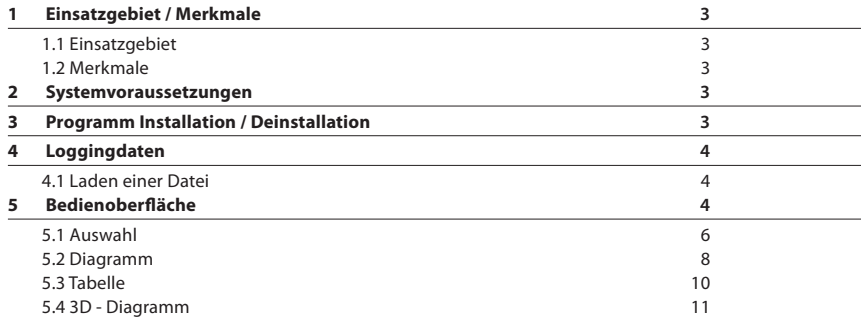

#### **Hinweise zu dieser Anleitung**

Erweiterte Funktionen sind NUR in der Auswertesoftware "convisopro" abrufbar.

Die mit "\*" gekennzeichneten Stellen in der Anleitung gelten NUR für die Auswertesoftware "conviso" **Zielgruppe**

Diese Dokumentation ist für Installateure und Endverbraucher gedacht. Sie umfasst eine Beschreibung der Installation und Bedienung der Auswertesoftware convisopro (conviso).

#### **Erweiterte Nutzungsbestimmungen**

Mit dem Installieren der Software "convisopro (conviso)" erklären Sie sich mit den nachfolgenden Nutzungsbestimmungen einverstanden:

#### **Copyright**

Die "convisopro (conviso)"- Software wurde von der Prozeda GmbH entwickelt und ist urheberrechtlich geschützt.

#### **Softwarelizensierung**

Der Erwerb der Software ist zum Gebrauch der Software zu einer Zeit und einem Rechner (beim Kauf einer Einplatzversion) bestimmt.

Software-Kopien sind dann erlaubt, wenn diese ausschließlich der Sicherung dienen. Die Kopien der Software dürfen auf einem anderen Rechner nicht eingesetzt werden.

#### **Gewährleistung und Haftung**

Prozeda GmbH übernimmt keinerlei Gewähr für den ordnungsgemäßen Betrieb, die Eignung für bestimmte Zwecke und die Nichtverletzung von Rechten Dritter. Die Benutzung der Software erfolgt auf eigene Gefahr und Verantwortung des Anwenders. Der Hersteller wie der Lieferant lehnt jede Haftung für Datenverluste und aus der Benutzung der Software entstehende Schäden jeglicher Art ab.

# **1 Einsatzgebiet / Merkmale**

## **1.1 Einsatzgebiet**

Mit dem Programm convisopro (conviso) können Dataloggingdaten aus den Prozeda-Reglerfamilien angezeigt werden.

Die Daten werden grafisch (2D und 3D Darstellung) und in Tabellenform dargestellt. Die Ein-, Ausgänge und Erträge, die angezeigt werden sollen, können komfortabel ausgewählt werden. Die Anzeige der grafischen Daten erfolgt jeweils für einen Tag und kann gezoomt werden.

## **1.2 Merkmale**

Ausführliche grafische Darstellung aller aufgezeichneten Daten

- Grafische Auswertung mit Kurven von allen Messdaten (einzeln ein- und ausblendbar)
- Ein und auszoomen, Minuten, Stunden, Monat- und Jahresansicht
- Tabellarische Auswertung
- 3D Ansicht von einzellnen Werten

## **2 Systemvoraussetzungen**

- Standard PC mit Betriebssystem Windows 2000 oder höher
- Mindestens 1GB RAM
- Grafikkarte und Monitor sollten mindestens eine Auflösung von 1024 x 768px unterstützen

## **3 Programm Installation / Deinstallation**

Die **Installation** des Programms wird durch das Installationsprogramm auf der Programm-CD durchgeführt oder die Setup-Datei, die zur Verfügung steht.

Folgen Sie den Anweisungen des Installationsprogrammes.

## **Deinstallation**:

- Wählen Sie Start -> Einstellungen -> Systemsteuerung -> Software -> Ändern/Entfernen -> convisopro (conviso).

- Klicken Sie auf Ändern/Entfernen
- Folgen Sie den Anweisungen des Installationsprogrammes

# **4 Loggingdaten**

## **4.1 Laden einer Datei**

Einmal vom Datastick oder SD-Karte geladene und gespeicherte Daten können unter Menüpunkt "Datei Öffnen" oder per Drag&Drop geladen werden.

Im nachfolgenden Dialogfeld wählen Sie Ihren Gerätetyp und klicken auf ok

## **5 Bedienoberfläche**

Nach dem Start erscheint folgende Oberfläche:

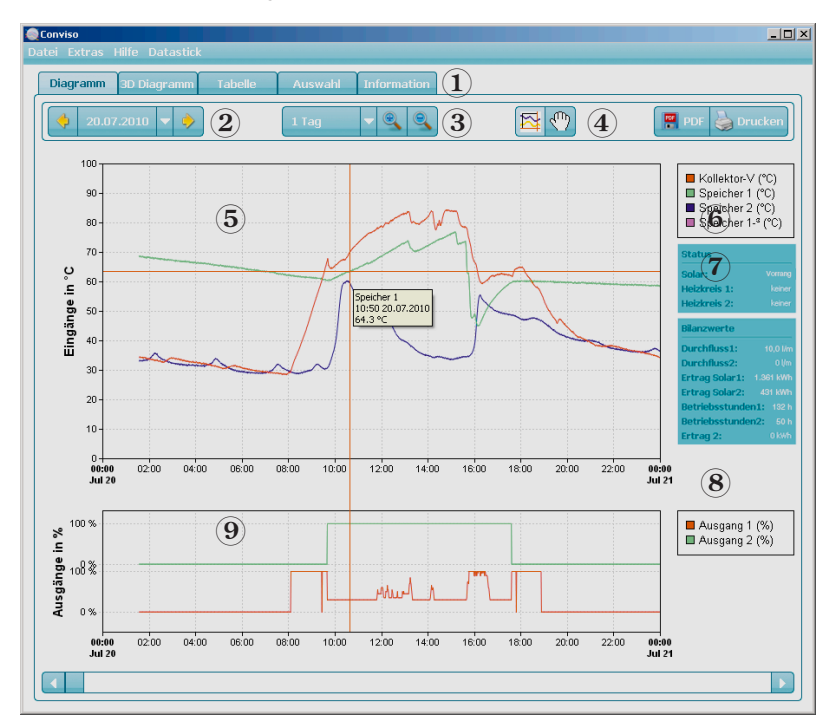

- 1 Programmtabs
- 2 Auswahl-Tage
- 3 Auswahl Zeitintervall / Zoomfunktion
- 4 Fadenkreuz
- 5 Fenster Temperaturkurven
- 6 Übersicht Eingänge
- 7 Übersicht Status und Bilanzwerte
- 8 Übersicht Ausgänge
- 9 Fenster Schaltausgänge

PDF und Drucken (\*)

Mit einem Klick auf den PDF Button kann das Diagramm als PDF ausgegeben werden. Über das Druck-Symbol kann das Diagramm direkt ausgedruckt werden.

"\*": Funktion in "conviso" nicht aktiv

## ■ **Menü Datei**

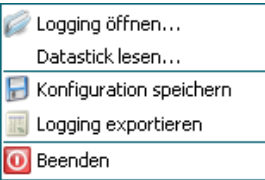

Logging öffnen... Öffnet einen Datei-Dialog zum Auswählen einer oder mehrerer Loggingdateien. Datastick lesen... Liest einen angeschlossenen Datastick aus.

Konfiguration speichern... Speichert die aktuelle Konfiguration z.B. wenn Sie eine Kanalbezeichnung oder Kanalfarbe geändert haben.

Logging exportieren... Exportiert die aktuell geladene Loggingdatei als Textdatei, die z.B. mit Excel geöffnet werden kann.

Beenden... Beendet convisopro (conviso).

## ■ **Menü Extras**

#### Ertrag dokumentieren...

Ertrag dokumentieren... Erstellt ein Ertragsprotokoll. Dieses kann bei Bedarf gedruckt werden.

## ■ **Menü Hilfe**

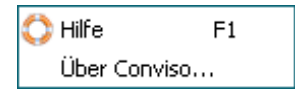

Hilfe... Öffnet die Hilfe von convisopro (conviso).

Über Conviso... Zeigt einen Dialog mit Versionsinformationen zu convisopro (conviso).

## **5.1 Auswahl**

#### ■ **Auswahl von Kanälen (\*)**

Über die Checkboxen kann ein Kanal aktiviert oder deaktiviert werden. Die aktivierten Kanäle werden im Liniendiagramm und in der Tabelle angezeigt.

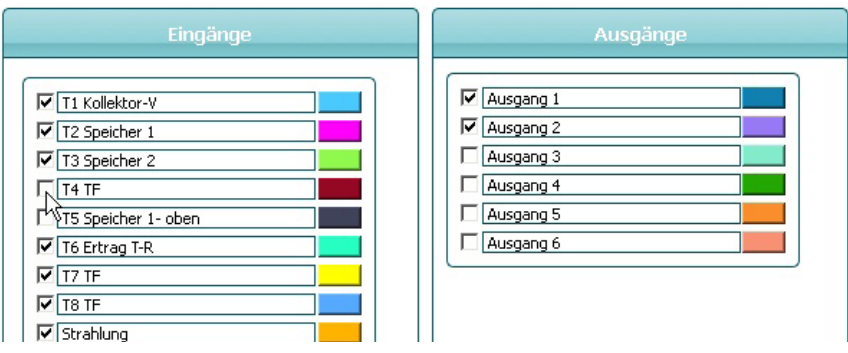

#### **Kanalbezeichnung ändern**

Die Bezeichnung eines Kanals kann von Ihnen geändert werden. Zum Ändern der Bezeichnung muss in das jeweilige Textfeld geklickt werden.

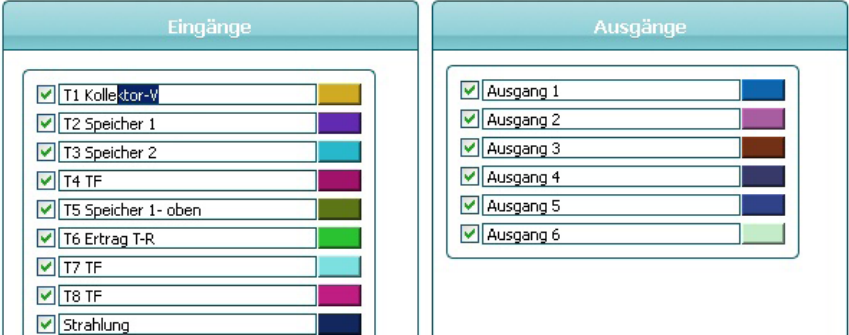

"\*": In "conviso" nur eingeschränkte Auswahl von Kanälen möglich

## **Kanalfarbe ändern**

Die Farbe des Kanals kann beliebig eingestellt werden. Klicken Sie dafür auf das Farbfeld. Es öffnet sich ein Dialog zum Auswählen der Farbe.

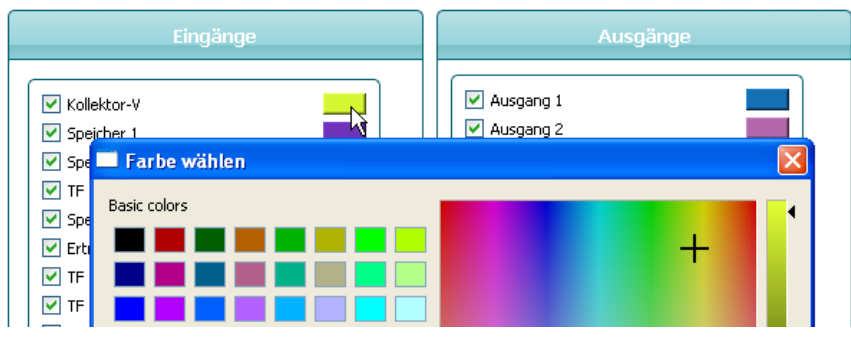

## **Achtung**

Alle Einstellungen die Sie machen sind nur solange verfügbar wie dieses Logging geladen ist. Zum Speichern der Einstellungen wählen Sie Datei -> Konfiguration speichern.

## **5.2 Diagramm**

Im Programmtab "Diagramm" (Startfenster) sind die Messwerte als 2D Kurven dargestellt, sowie das Schaltverhalten der Ausgänge.

Mit dem Mauszeiger können Sie die Daten minutengenau verfolgen.

Mit dem Links- und Rechtspfeil können Sie die Tage durchscrollen.

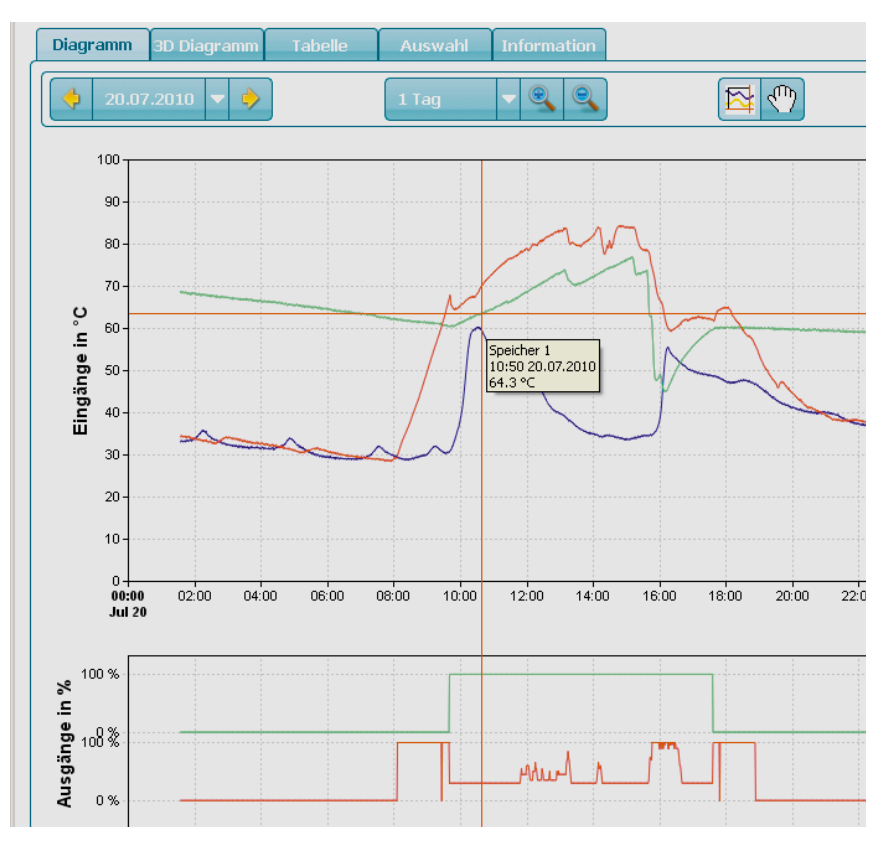

## ■ **Startdatum der Zeitachse**

Über die beiden äußeren Buttons kann der Anfang der Zeitachse einen Tag vor oder zurück gestellt werden. Mit der Auswahl in der Mitte kann direkt ein Datum als Anfang der Zeitachse festgelegt werden.

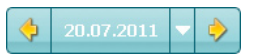

## ■ **Auflösung der Zeitachse**

Über die linke Auswahl können Sie direkt eine Auflösung für die Zeitachse wählen. Beispielsweise "1 Tag" oder "4 Tage". Mit den beiden Buttons "+" und "-" kann die Auflösung manuell angepasst werden.

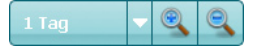

# ■ **Fadenkreuz**

Mit der Fadenkreuz Funktion ist es möglich in ein Diagramm zu zoomen. Durch Gedrückthalten der linken Maustaste lässt sich im Diagramm ein Bereich markieren, der beim Wiederloslassen der linken Maustaste vergrößert dargestellt wird.

Beispiel:

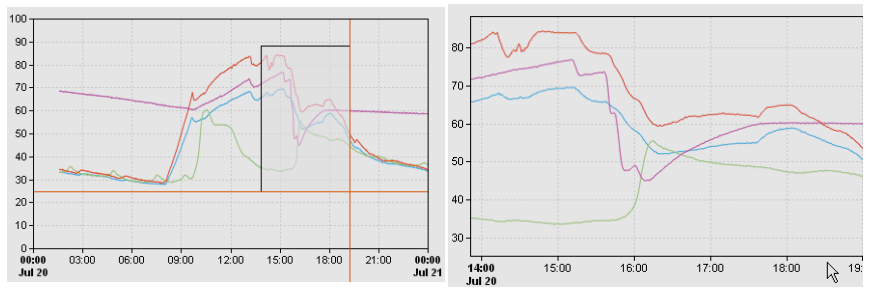

## ■ **Handwerkzeug**

Mit dem Handwerkzeug können Sie das Diagramm mit der linken Maustaste greifen und in jede Richtung verschieben.

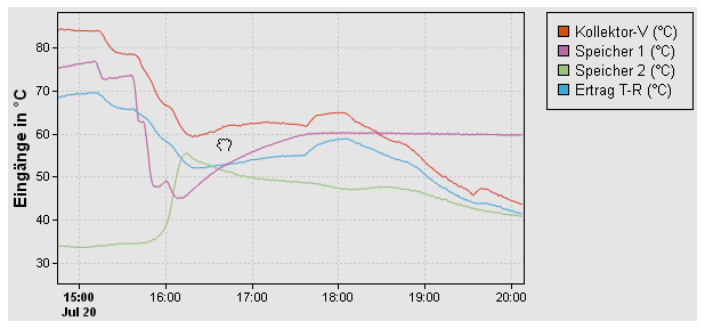

Es kann ebenfalls mit dem Mausrad gescrollt werden.

## ■ **Rechtsklick auf Diagrammkurve**

Mit einen Rechtsklick auf die Wertekurven öffnet sich ein Auswahlmenü. Sie können den angeklickten Kanal ausblenden oder den aktuellen Wert in der Tabelle anzeigen lassen.

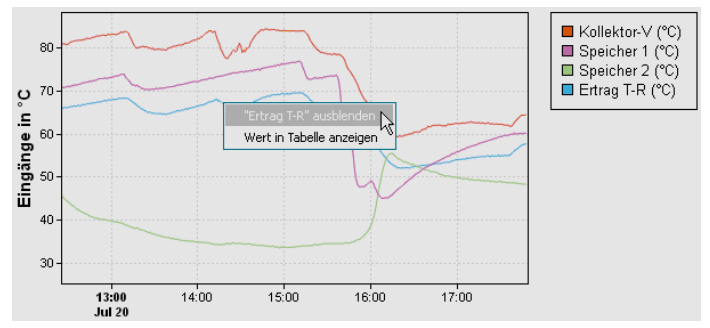

## **5.3 Tabelle**

Die ausgewählten Daten werden hier in chronologischer Reihenfolge in Tabellenform dargestellt. In der ersten Spalte ist die Uhrzeit angegeben. Die weiteren Spalten werden entsprechend der ausgewählten Ein- und Ausgänge gefüllt.

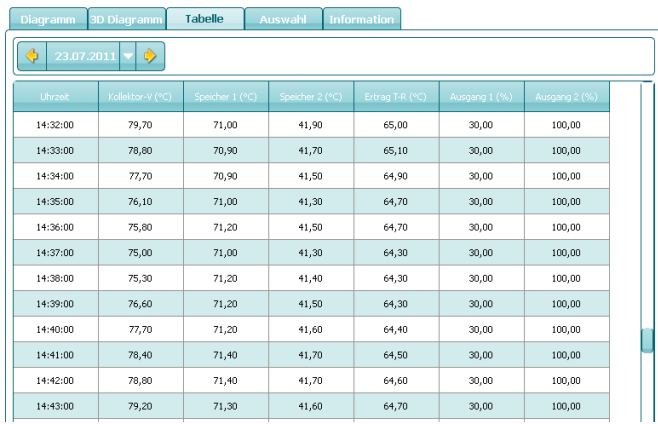

#### **Datum**

Mit einem Klick auf die Pfeilbuttons kann das angezeigte Datum einen Tag vor oder zurück gestellt werden. Durch das Drop-Down Menü kann man direkt ein Datum auswählen.

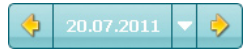

## ■ **Werte markieren (\*)**

Tabellenelemente können mit der linken Maustaste markiert werden. Über einen Rechtsklick haben Sie weitere Optionen.

**Wert in Diagramm anzeigen**: Zeigt die Werte durch eine Linie gekennzeichnet im Diagramm an.

**Werte in Zwischenablage kopieren**: Kopiert die Werte in die Zwischenablage, um die Werte z.B. in Excel einzufügen. Die Spalte "Uhrzeit" wird immer mitkopiert.

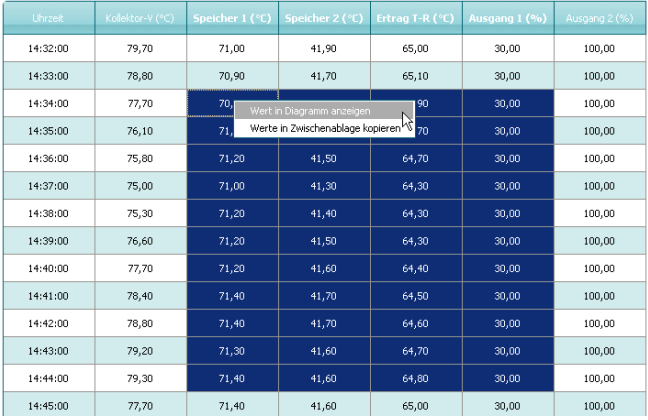

"\*": In "conviso" nur Auswahl von maximal 3 Werten möglich

## **5.4 3D - Diagramm**

Ausgewählte Messwerte können in einer 3D-Simulation betrachtet werden. Mit gedrückter linker Maustaste, kann die Grafik beliebig positioniert werden.

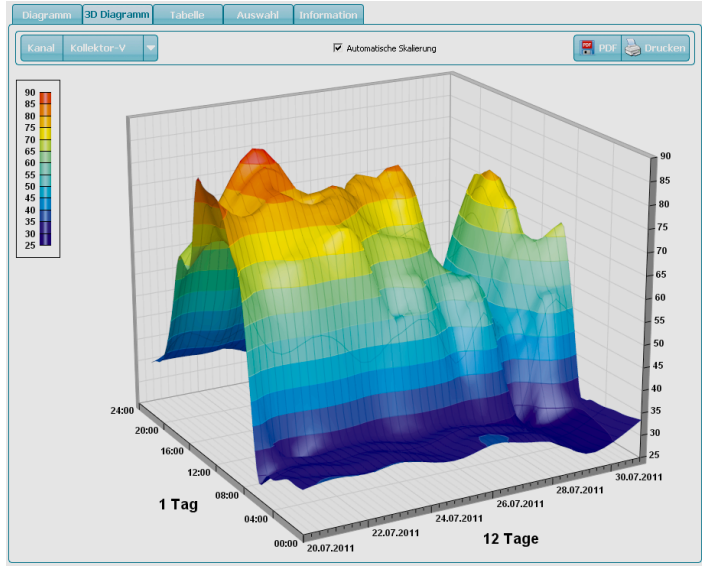

## ■ **Kanal auswählen**

Hier kann der gewünschte Kanal ausgewählt werden.

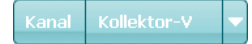

## ■ **Automatische Skalierung**

Das 3D Diagramm wird bei der automatischen Skalierung in der maximalen Größe angezeigt. Die Größe des 3D Diagramms kann auch manuell festgelegt werden. Diese Funktion steht zur Verfügung, wenn die automatische Skalierung deaktiviert ist.

Die manuelle Skalierung ist beim PDF und Ausdruck nicht verfügbar.

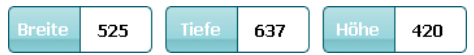

## ■ **Drehen und Kippen**

Das 3D Diagramm lässt sich mit der linken Maustaste greifen und beliebig wenden und drehen.

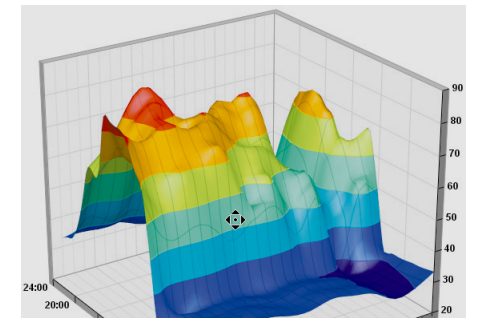